## Getting Started with Multi-Year Reporting

The Cal Answers Multi-Year Reporting dashboard enables approved Cal Answers Finance users to view the same data that is available in the General Ledger Reporting by and across multiple fiscal years at the summary or transaction detail level. Each report tab has a two-page set of dashboard prompts. You must pick at least one prompt on the first page, and the second page is optional if you want to further narrow your search. The report data is displayed in accounting (credit/debit) signage similar to the BAIRS Financials Reports. Review the [Multi-Year Reporting Wiki](https://wikihub.berkeley.edu/display/calanswers/Multi-Year+Reporting+Dashboard) pages for more details on each of the three reports and a data dictionary of terms.

#### Accessing the Cal Answers Multi-Year Reporting Dashboard

- 1. Go to calanswers.berkeley.edu to log into the Cal Answers tool. Chrome or Firefox are the recommended browsers.
- 2. Click on the Log in link on the Cal Answers home page and when prompted enter your CalNet ID and passphrase. This takes you to the Home page of the Cal Answers application.
- 3. From the Financial Dashboards section, click on Finance and then select Multi-Year Reporting.

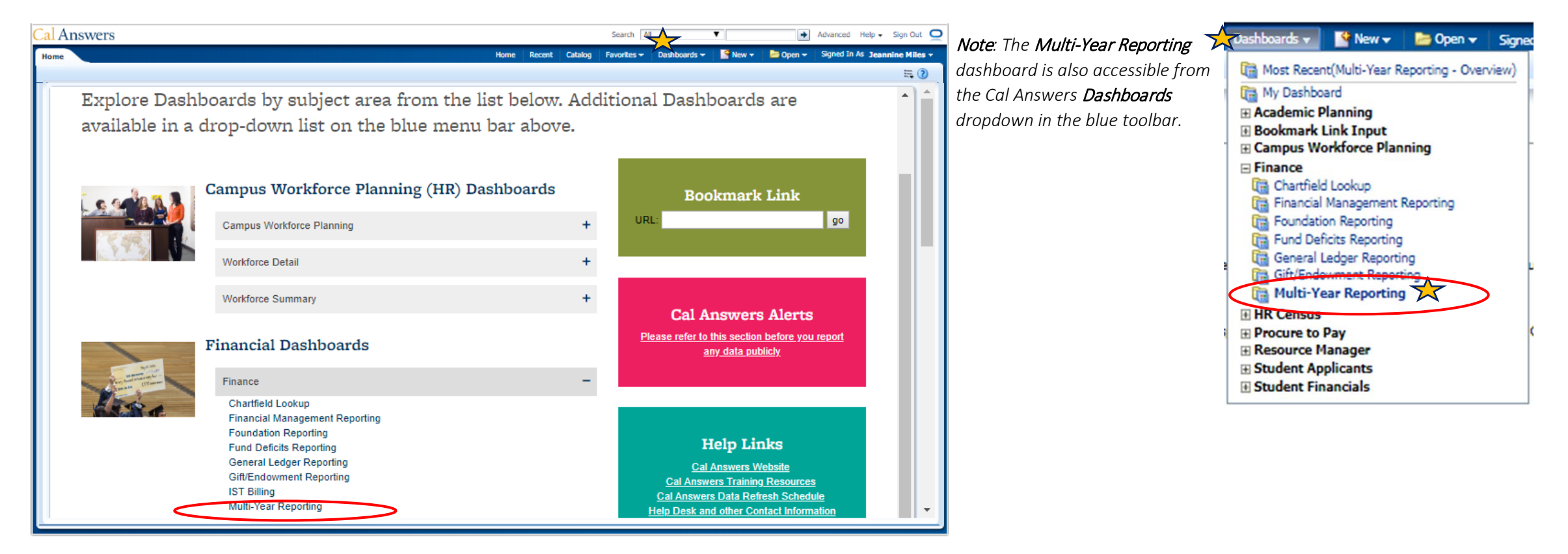

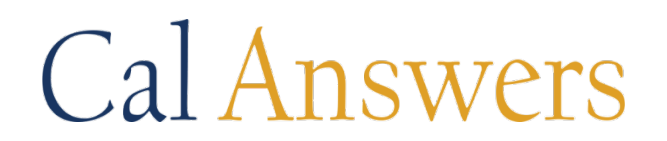

### Getting Started with Multi-Year Reporting

### Multi-Year Reporting Dashboard Reports

#### 1. Overview Tab

The Overview tab is the starting point for the dashboard. It includes links to the individual reporting tabs, as well as descriptions of each tab. It also includes links to the Finance Wiki which provides Cal Answers Financials [Multi-Year Reporting](https://wikihub.berkeley.edu/display/calanswers/Multi-Year+Reporting%3A+Report+Documentation) documentation and a [data dictionary](https://wikihub.berkeley.edu/display/calanswers/Multi-Year+Reporting%3A+Data+Dictionary) for the filters and columns in the dashboard.

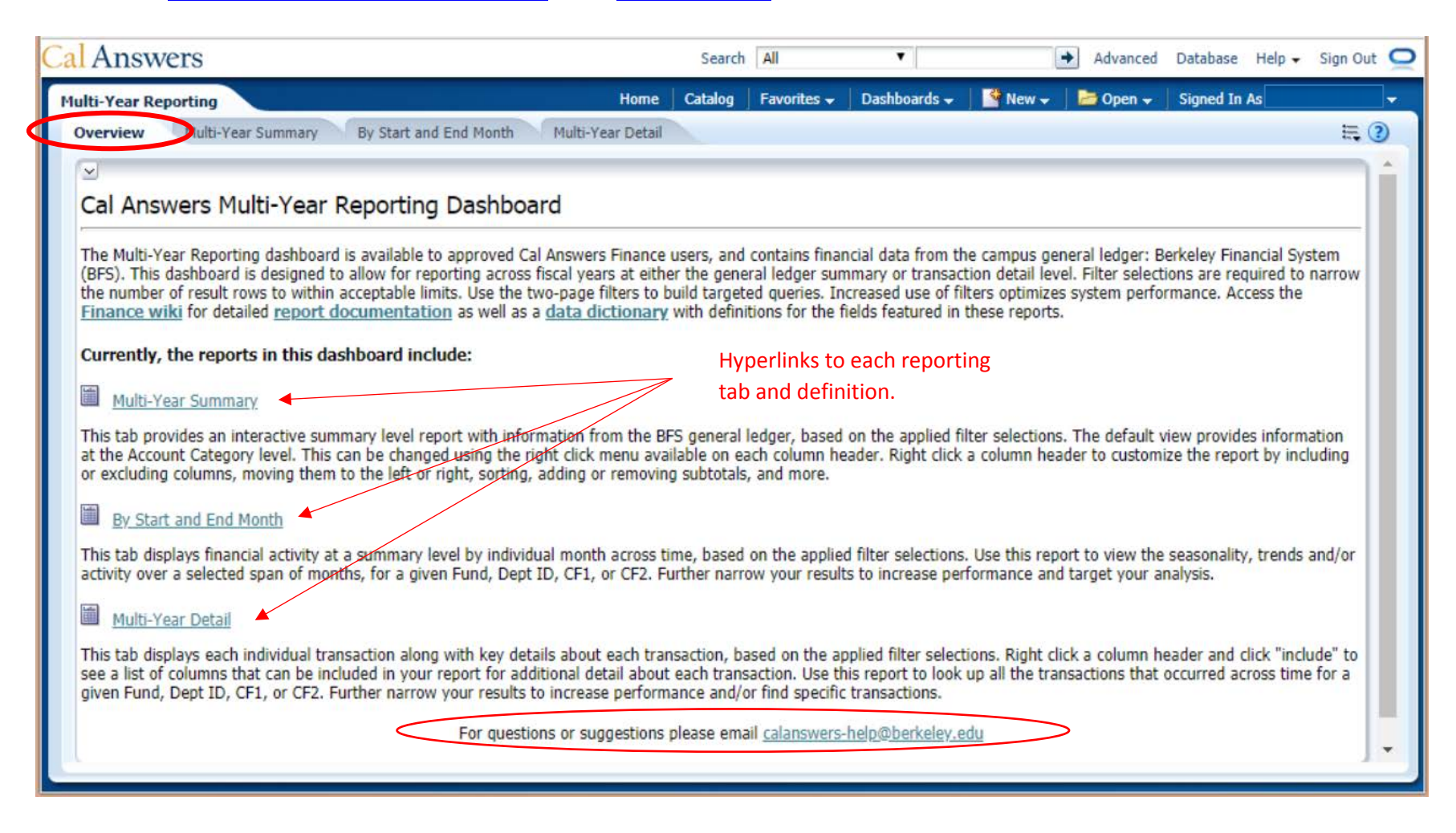

## Getting Started with Multi-Year Reporting

#### 2. Multi-Year Summary Report

The Multi-Year Summary report displays summary information and balances across the chartfields via a two-page set of dashboard prompts. The dashboard prompts will carry any selected values across the tabs of the Multi-Year Reporting dashboard, with the exception of the "Accounting Period as of" prompt. This report data is summarized into columns for Actuals Amount, Encumbrance Amount, and Remaining Balance (less encumbrances). Three additional metrics can be added to the table with a right click--Authorized Budget Amount, Ending Funding Balance and Temporary Budget Amount. In order to support views to multiple years of data, the Multi-Year reports uses two pages of dashboard prompts per report navigable via the additional Next and Previous buttons in the Prompt section.

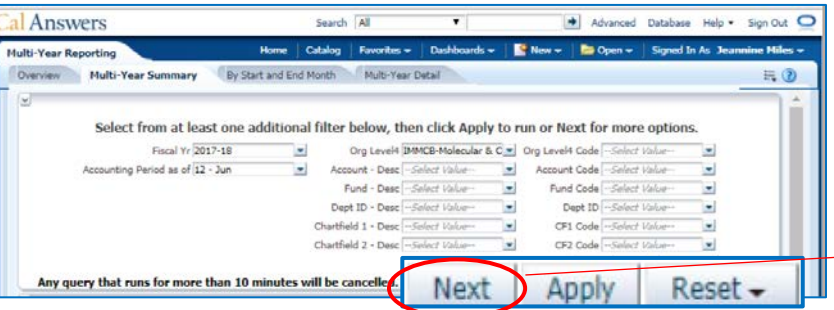

Select at least one additional filter from the dashboard prompts then click **Apply** to return your results or **Next** to navigate to the second page of the dashboard prompts where you can select additional filters.

#### **1st Page of Multi-Year Summary Dashboard Prompts 2nd Page of Multi-Year Summary Dashboard Prompts**

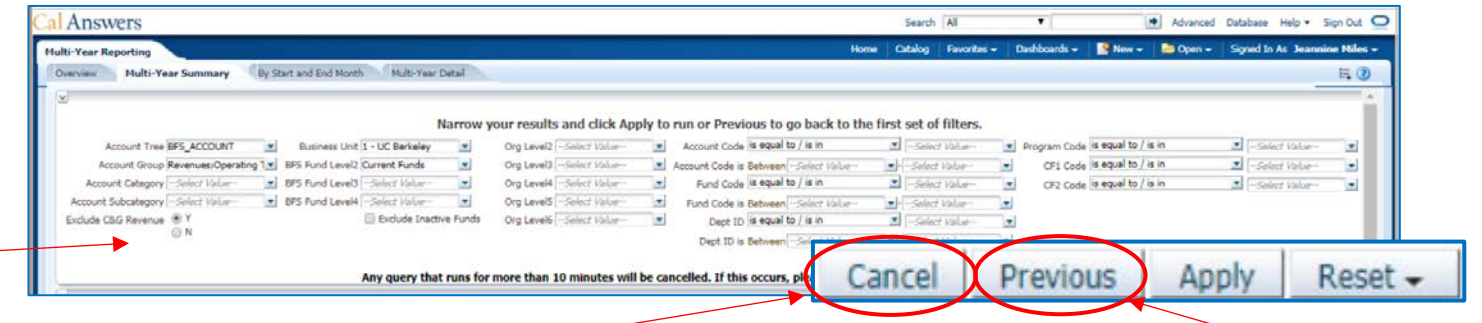

From the second page of dashboard prompts you can narrow your results by selecting additional filters and clicking the Apply button. Use the **Cancel** button to remove all filter selections from both pages.

Click Previous to return to the first page of dashboard prompts.

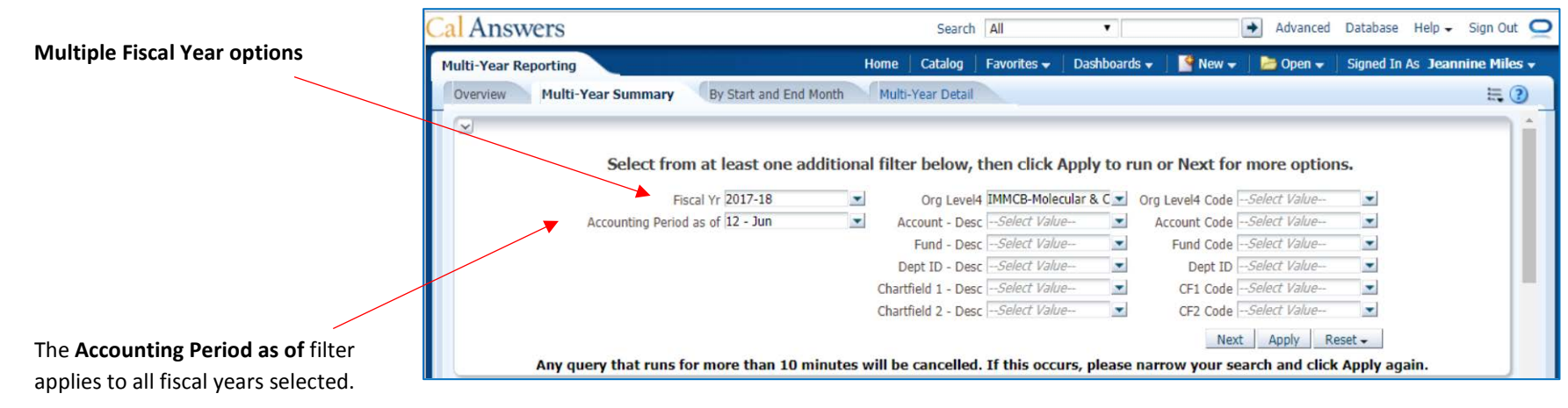

### Getting Started with Multi-Year Reporting

#### 3. Multi-Year Summary Report –Apply option to review results by two Selected Views

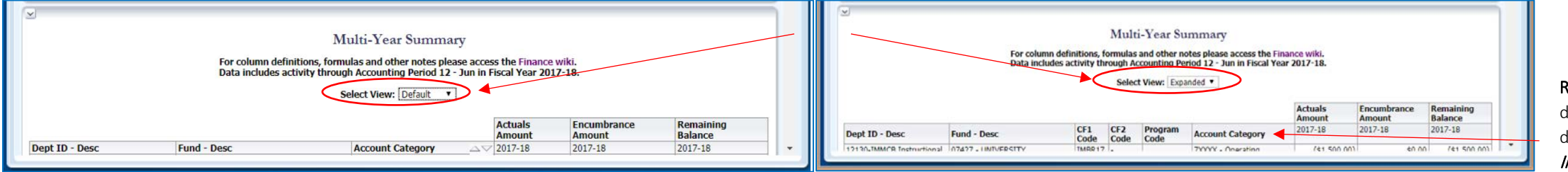

- 1. **D**efault Select View displays the concatenated code and descriptions for Dept ID, Fund and Account Category,
- 2. **Expanded** Select View adds CF1, CF2 and Program codes to the default view to display the full chartstring. Selected views persist when **NEXT** in the dashboard prompts is clicked.

Right-click in the data table to display list of **Includable** columns. Review th[e wiki](https://wikihub.berkeley.edu/display/calanswers/Multi-Year+Reporting%3A+Multi-Year+Summary) for a complete list of Includable columns.

#### 4.Multi-Year Summary Report –Next option to access additional prompts

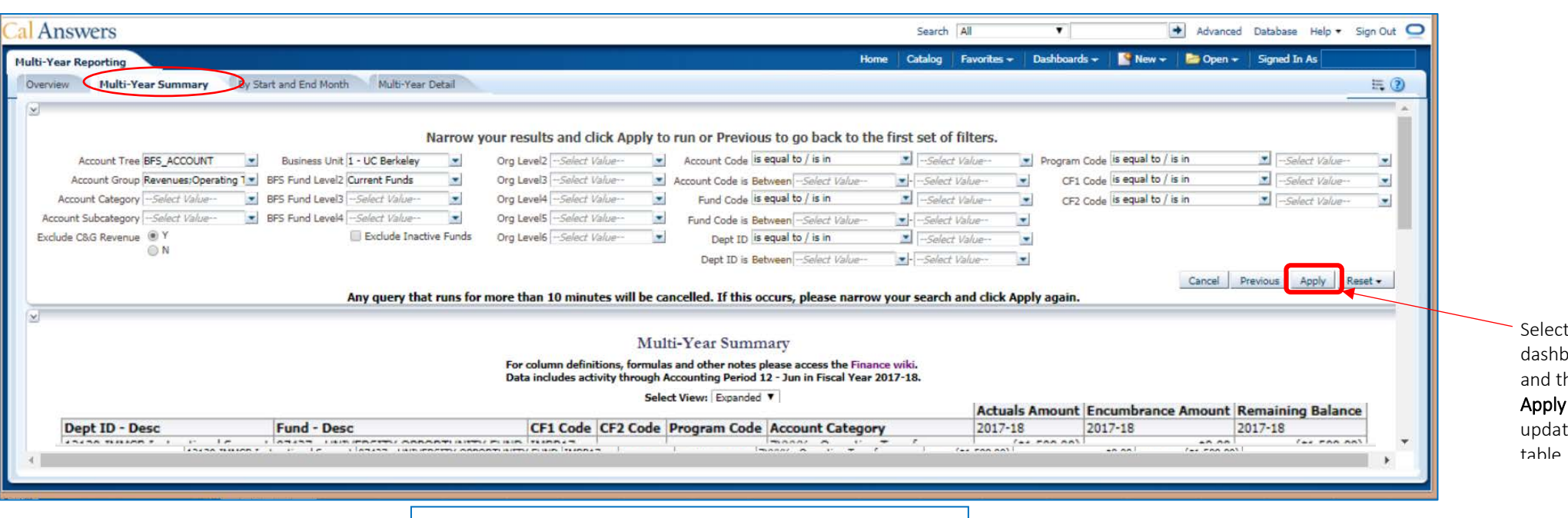

Select the desired<br>dashboard prompt<br>and then click the<br>**Apply** button to<br>update the data<br>tahle<br>tahle oard prompts hen click the button to te the data

*Like your filtered and/or edited table report view?*

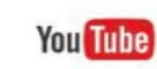

Create a **[Saved Customization](https://calanswers.berkeley.edu/sites/default/files/saved_customizations_job_aid.pdf)** to apply again and again.

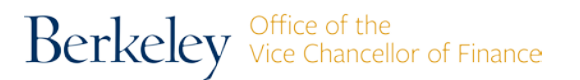

### Getting Started with Multi-Year Reporting

#### 5.By Start and End Month Report– Apply option to review results by two Selected Views

This report displays data in a monthly format for tracking financial trends and seasonality. The data includes activity in all accounts for both current and non-current funds. You are not limited by fiscal year, so this report is helpful for tracking monthly activity across fiscal years.

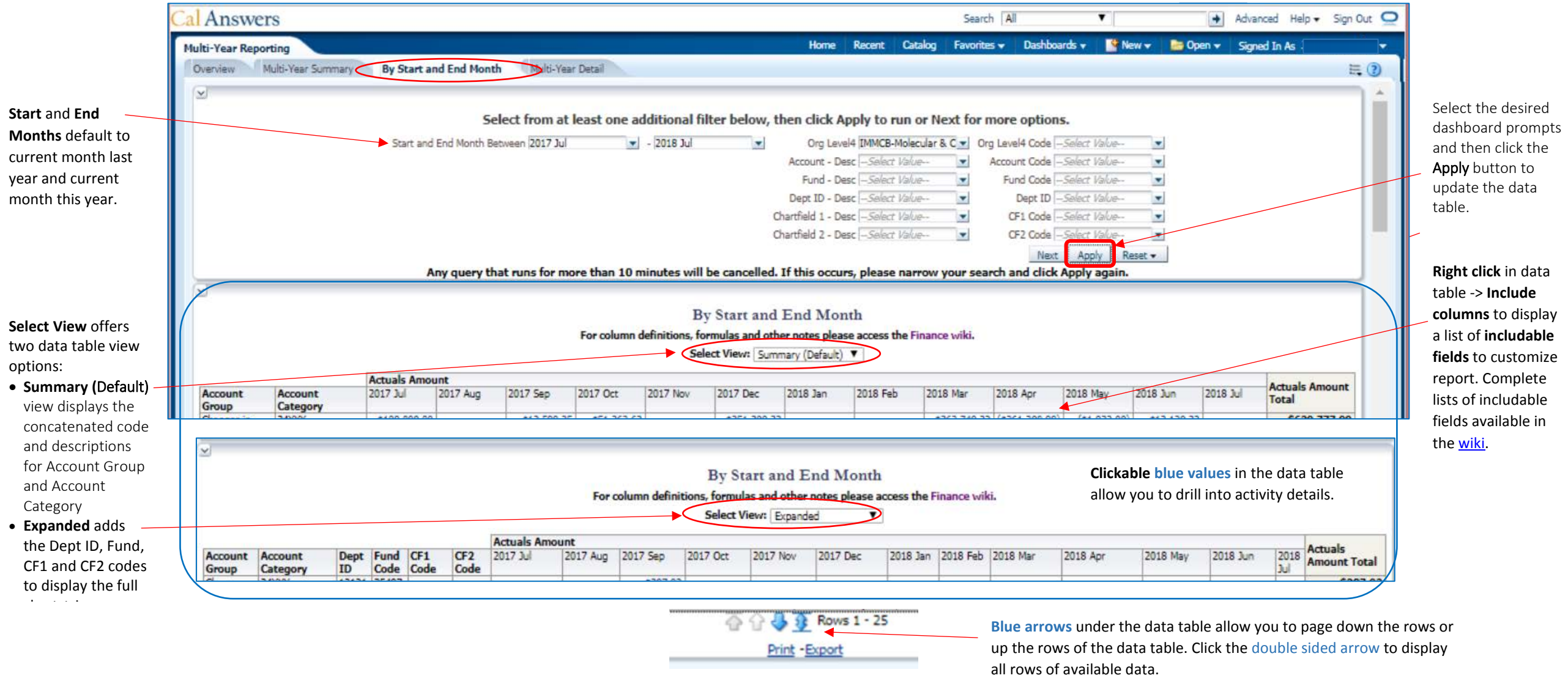

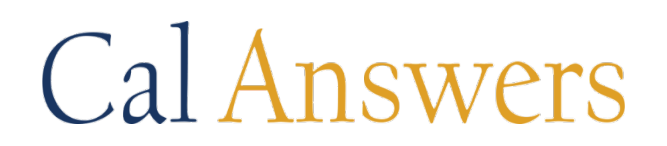

#### 6. By Start and End Month Report– Next option to access additional prompts

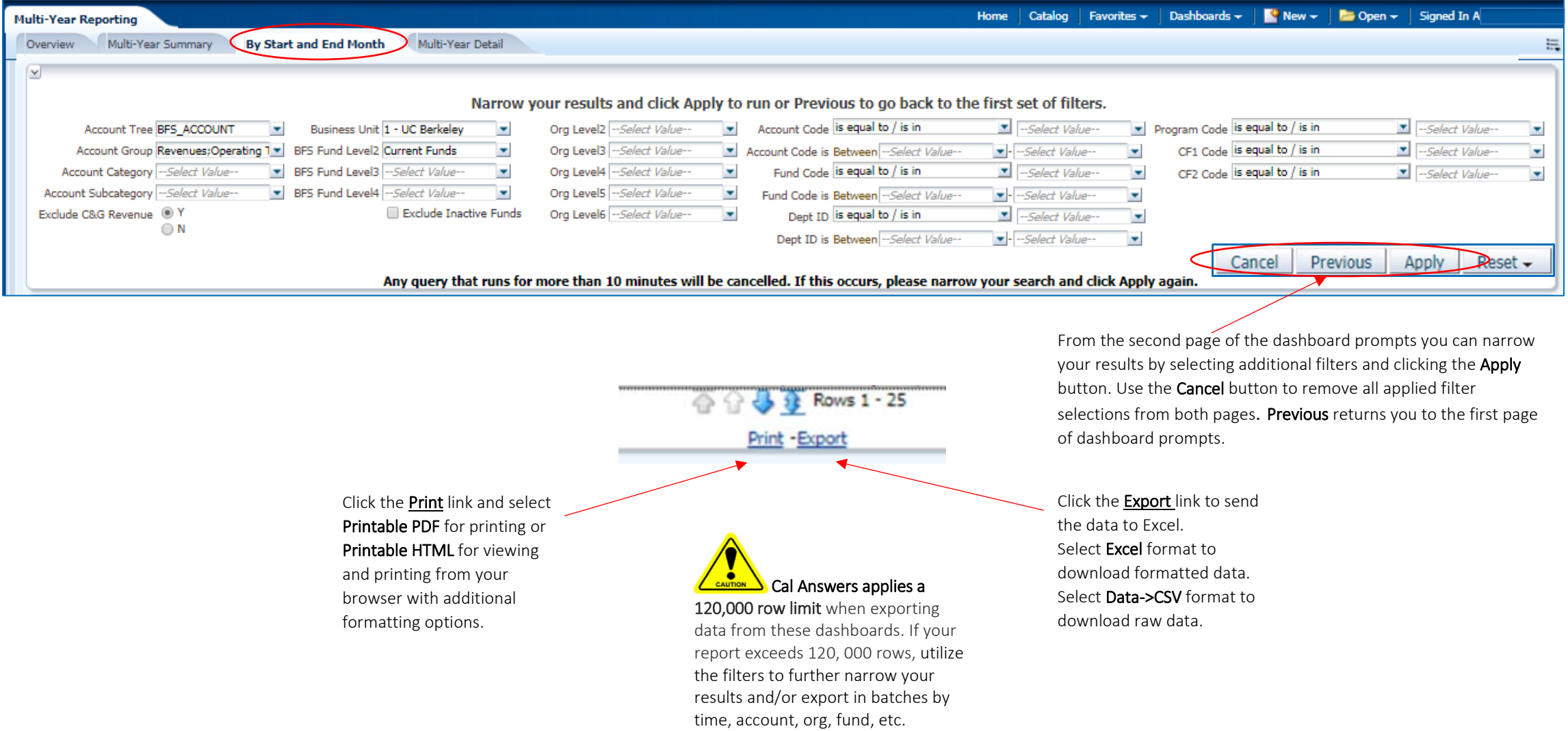

### Getting Started with Multi-Year Reporting

#### 7. Multi-Year Detail Report-Apply option to view results by two Selected Views

The Multi-Year Detail report tab provides all transactions types at the lowest level of transaction detail, including key identifiers for tracing activities back to the source system, such as Journal ID, Document ID, Journal Posted Date, Purchase Order ID, etc. Use this tab to reconcile transactions after the close of each month, or to view selected transactions using the filters at the top.

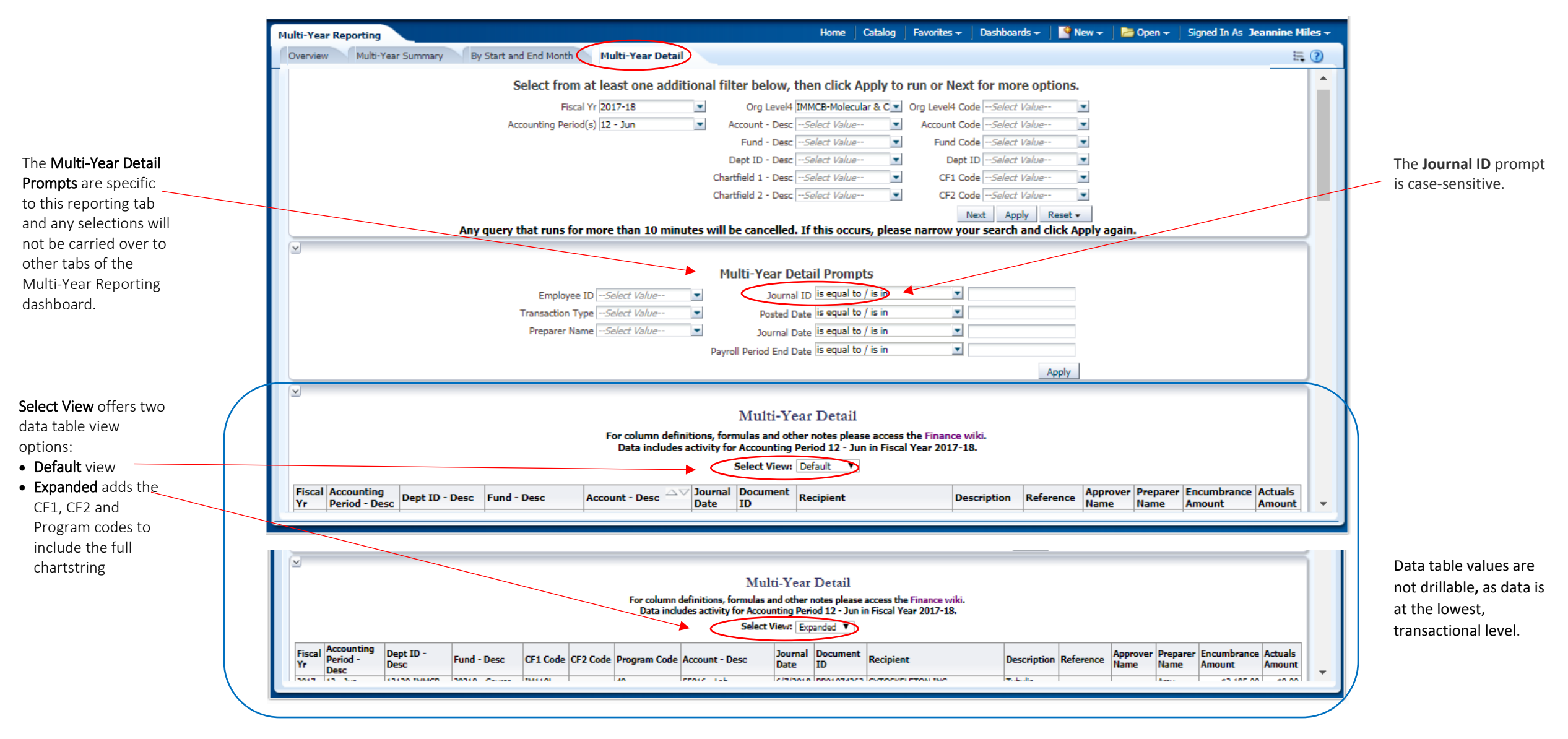

### Getting Started with Multi-Year Reporting

#### 8. Multi-Year Detail Report-Next option to access additional prompts

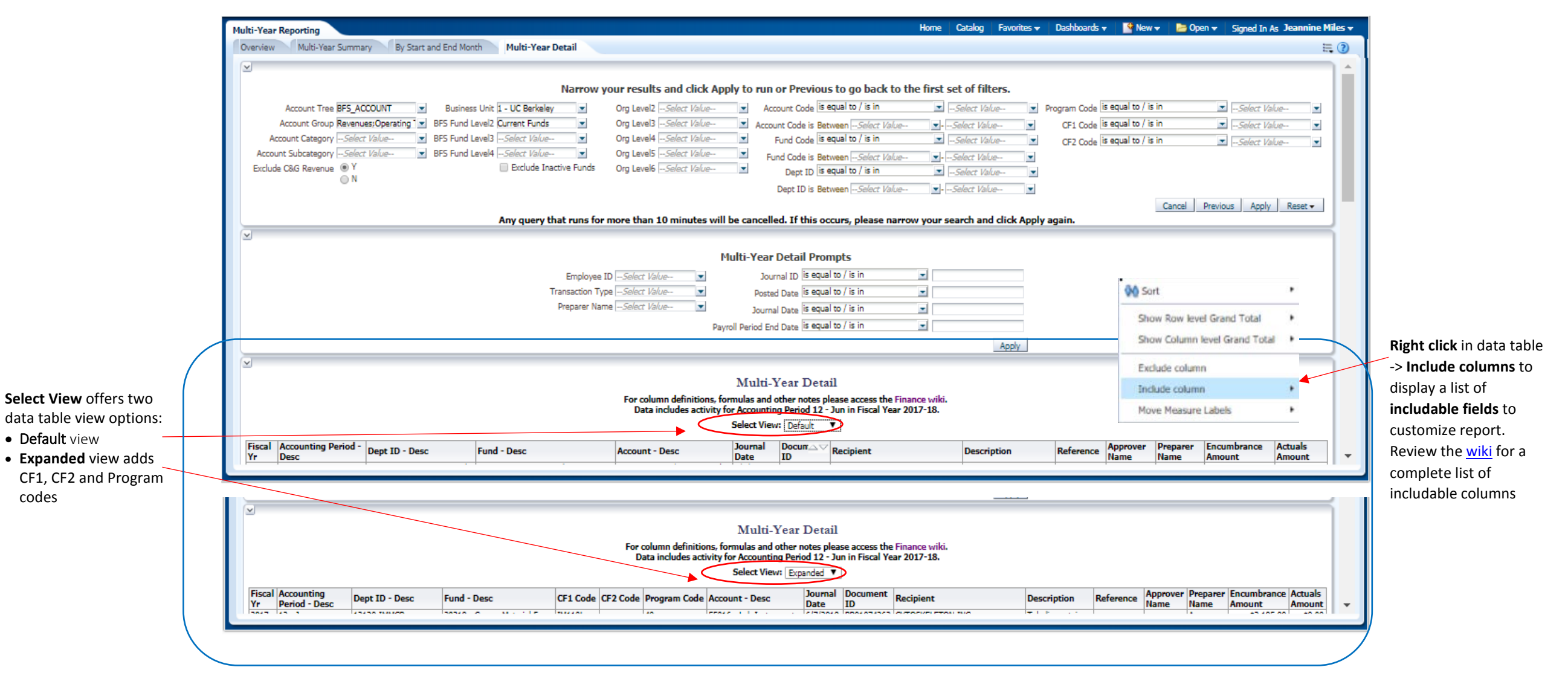